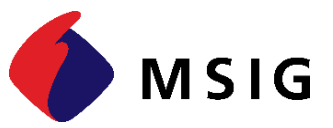

# **USERGUIDE FOR PURCHASING TRAVEL EASY ONLINE INSURANCE**

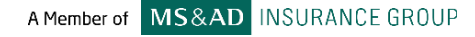

2024

#### **Step 1: Access the link below**

## [https://tructuyen.msig.com.vn/direct/bao-hiem-du-lich-quoc-te-traveleasy](https://tructuyen.msig.com.vn/direct-nd/bao-hiem-du-lich-quoc-te-traveleasy)

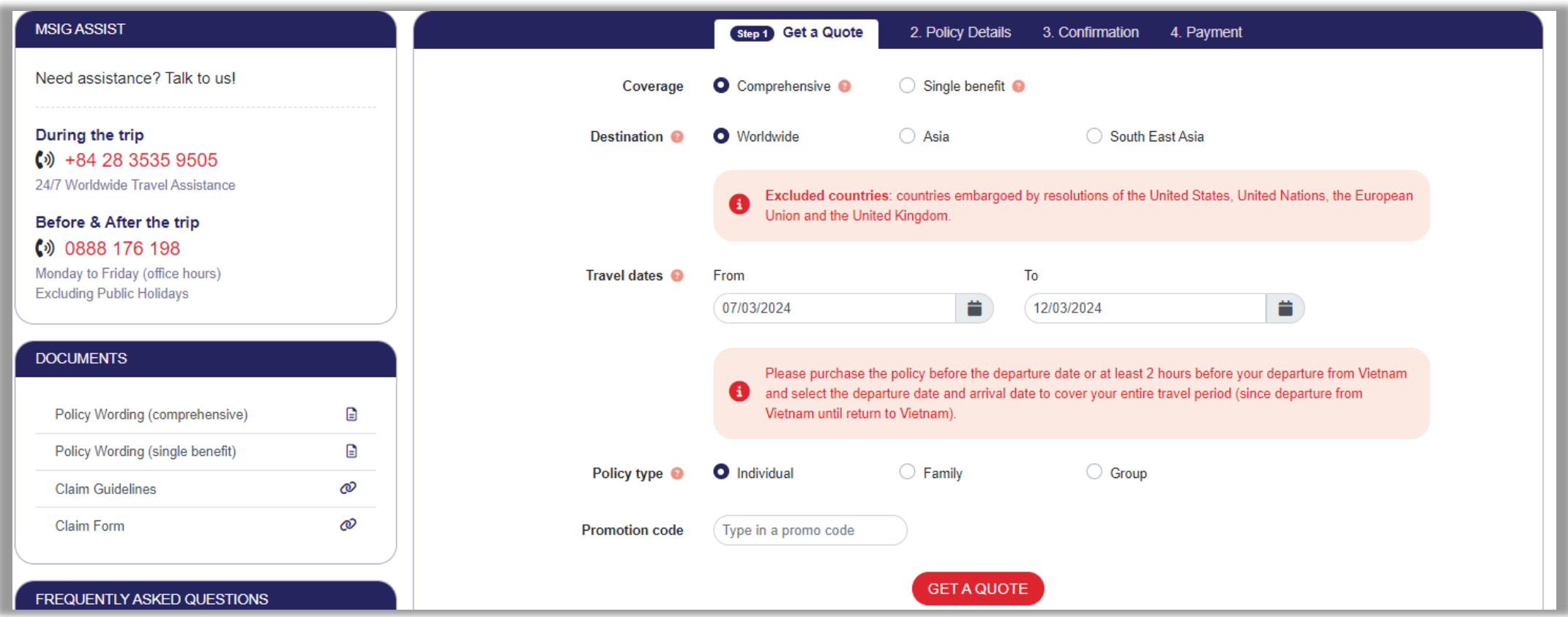

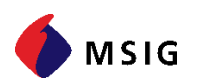

### **Step 2: Fill in necessary information and click GET A QUOTE**

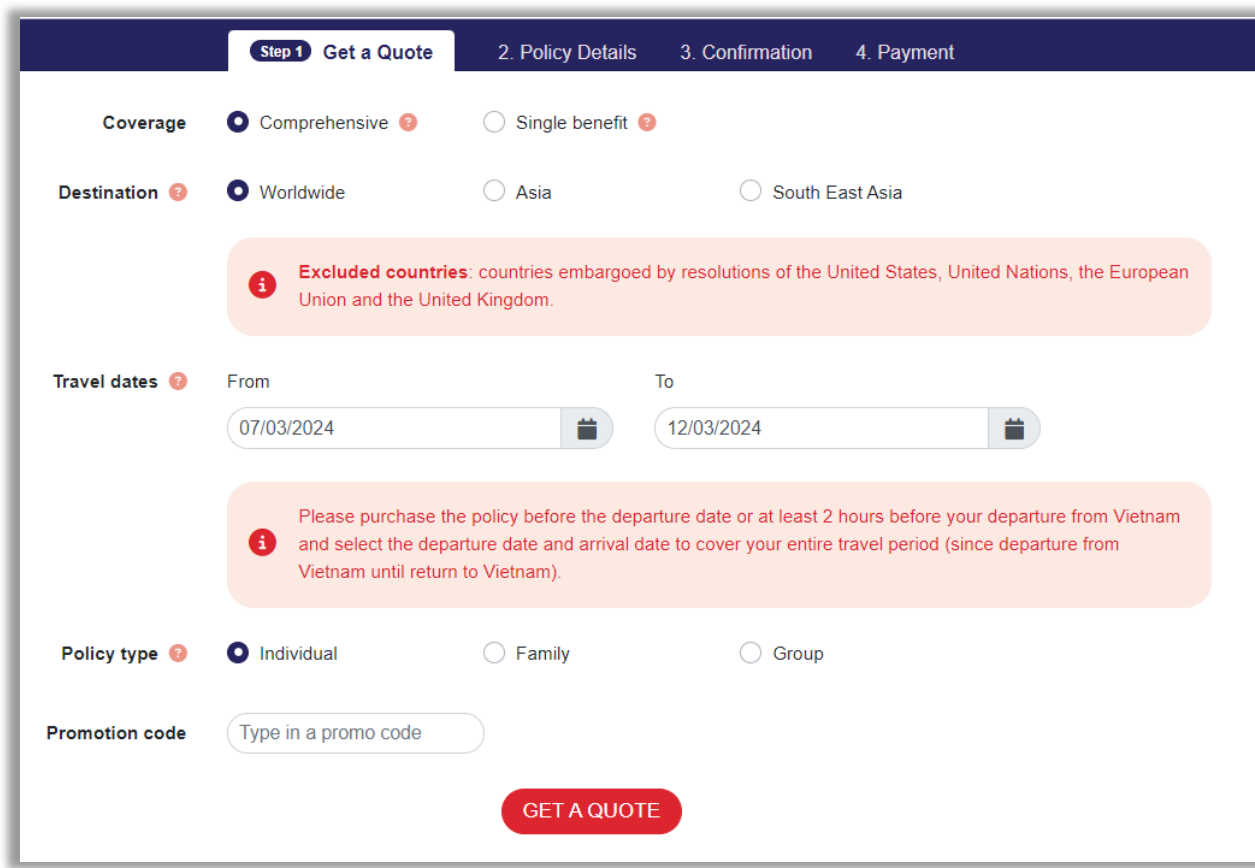

#### **(\*) Notes:**

• Coverage:

"Single Benefit" only covers single benefits (flight delay, lost luggage, etc.), not medical expenses.

Therefore, MSIG encourages customers to buy the "Comprehensive" type to be covered full benefits.

• Destination:

Please hover over the mark  $\Omega$  next to "Destination" to see which region the destination country belongs to.

• Policy type: Please hover over the mark  $\Omega$  next to "Policy type" to choose the suitable type.

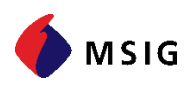

#### **Step 3: Select the suitbale insurance plan and click CONTINUE**

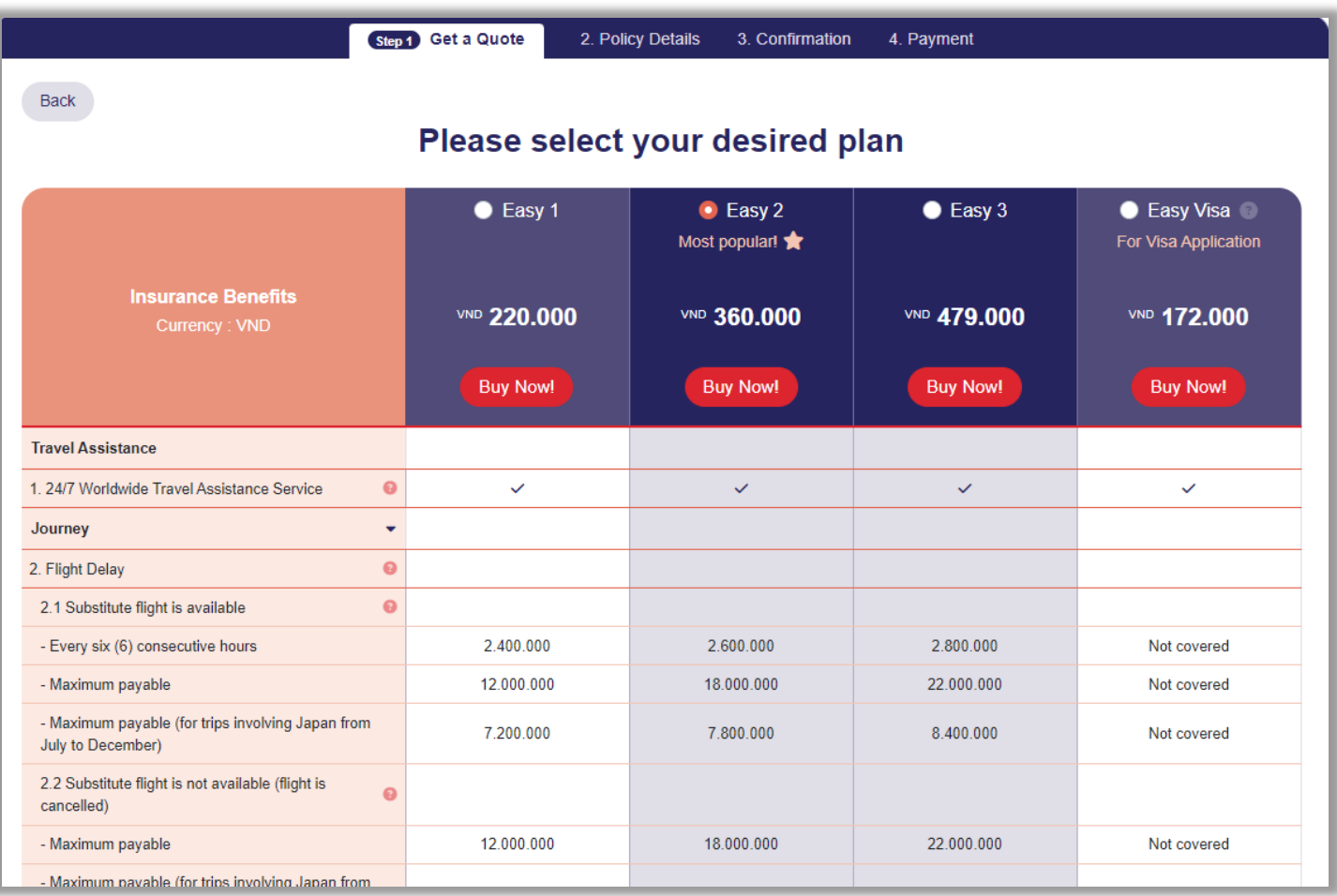

- The premium includes tax (if any)
- All insurance premiums and insurance liability limits are displayed in VND

#### **Step 4: Fill in Policy Holder**

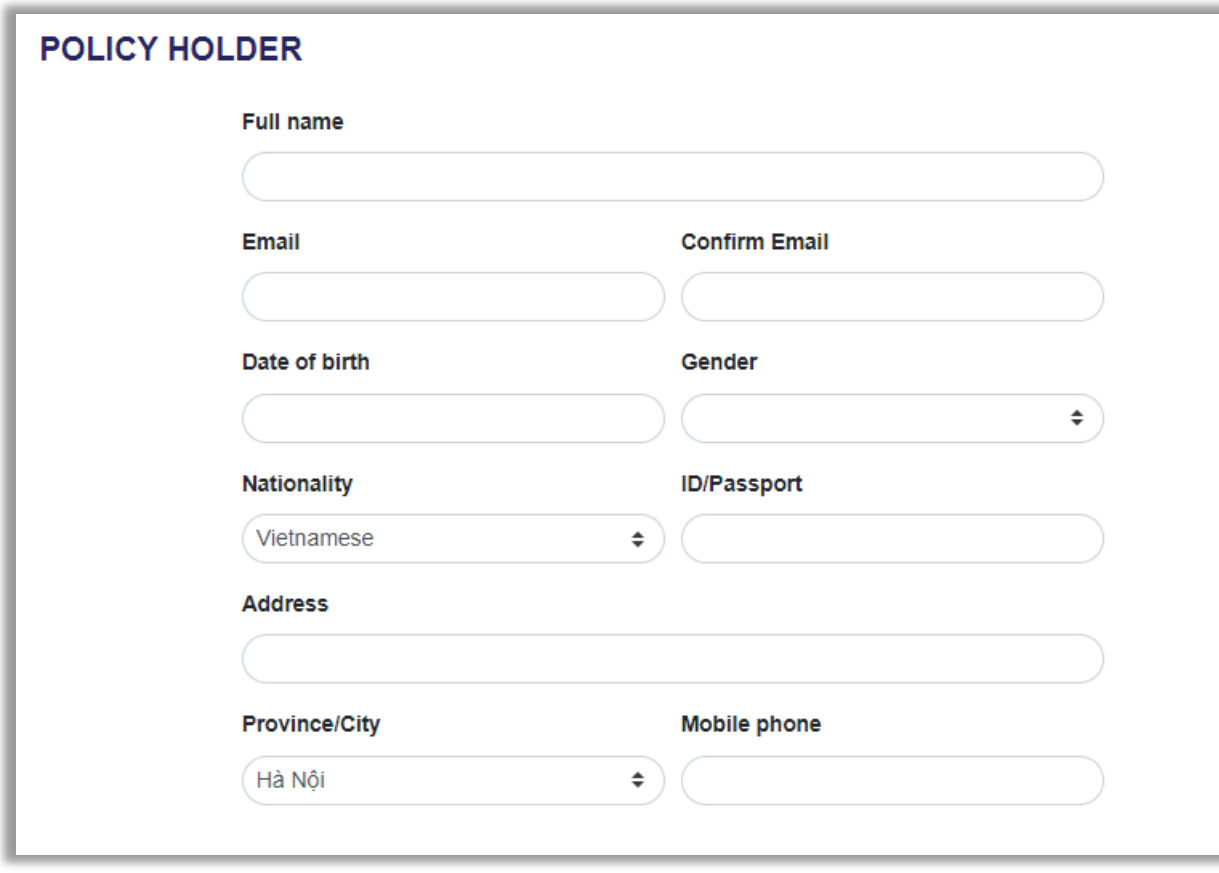

- The policyholder is the person/company that is owner of insurance contract and is the party paying the insurance premium.
- If the company is the Policy Holder, the information is filled in as below:
	- Name of the Company
	- Email address of person in charge of insurance registration
	- Date of Birth: Corporate anniversary or employee's date of birth.
	- Gender: Gender of Insured person
	- ID/Passport: Tax code
	- Address and Phone Number of the Compony
- The email address will be the email to receive the insurance certificate and invoice, please input the correct email to avoid errors.

#### **Step 5: Fill in the Insured Person's information and press CONTINUE**

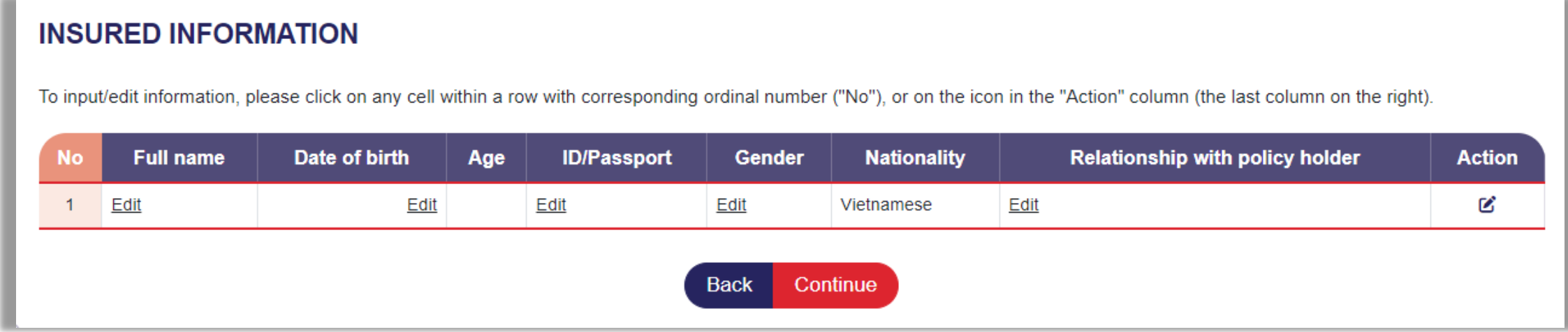

- The insured person is the person who be in the travel/business trip.
- When the policyholder's information is different from the insured person: click on each line, or click on the icon  $\bullet$  to edit information for each person individually.

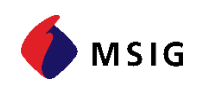

#### **Step 6: Check/Edit information and click Payment**

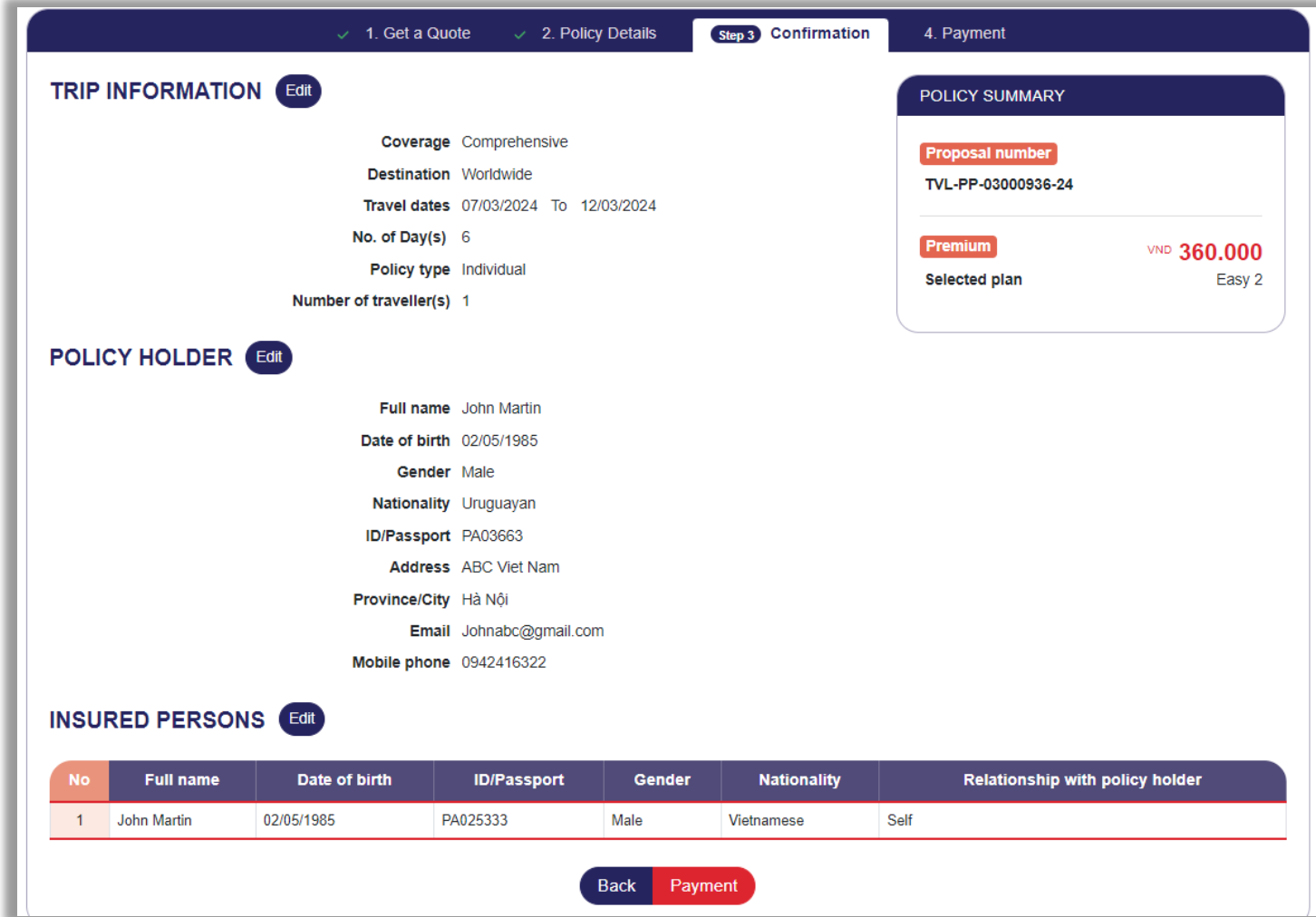

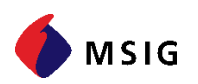

### **Step 7: Select/tick 4 items to process payment**

#### 1. Select a payment method 2. Invoice Information

#### **SELECT A PAYMENT METHOD**

◯ Scan QR code

#### **O** International cards (Visa, Master, JCB)

◯ Local ATM cards / Internet Banking

◯ Bank transfer

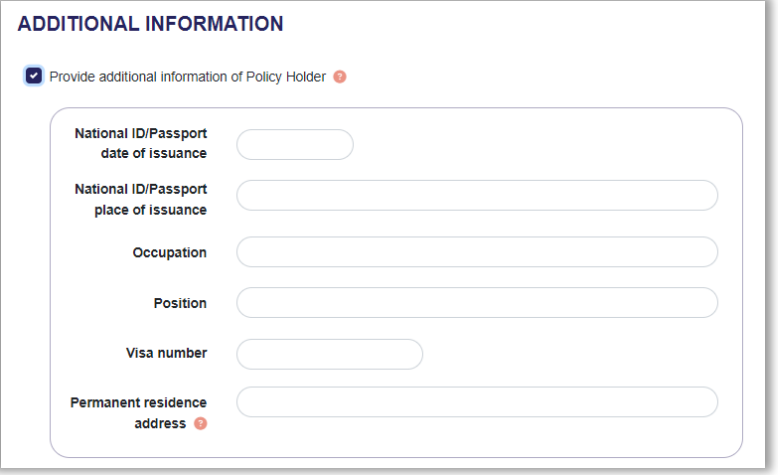

 $\overline{\Gamma}$ 

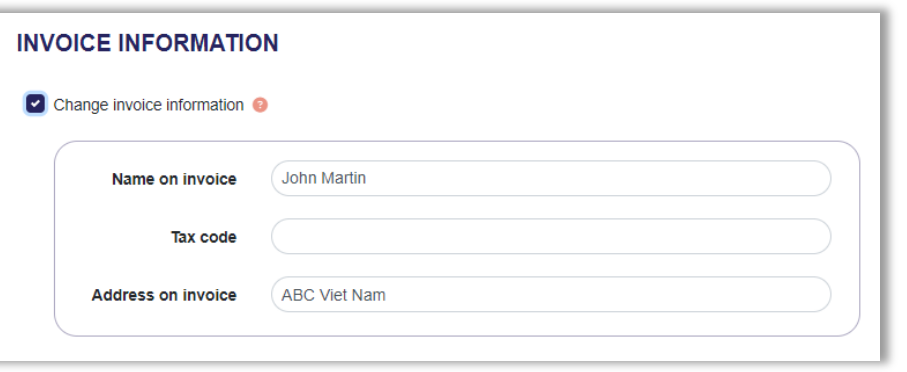

### 3. Additional information (if any) 4. Tick ACKNOWLEDGEMENT and click Buy

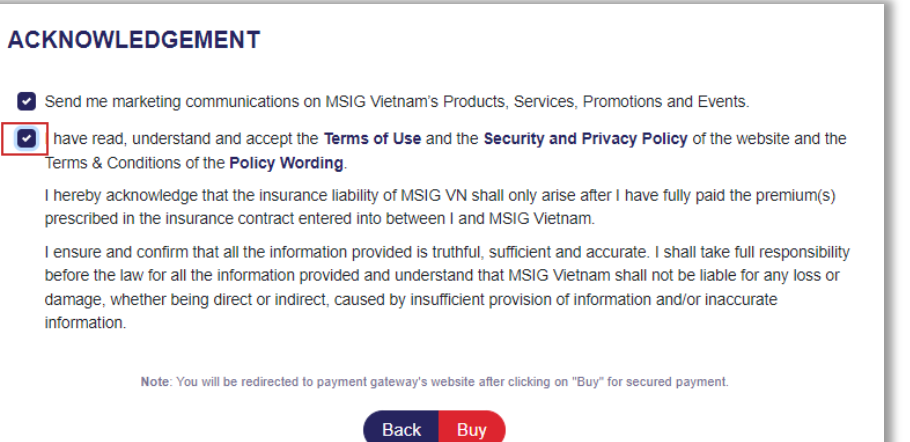

- Additional information is often needed where the Embassy/Consulate requests it to issue a visa
- Insurance certificate and invoice will only be sent to the customer's email after the customer has completed payment
- In case you need to issue a VAT invoice, please input the exact name/tax code/invoice address

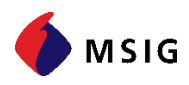

## **Note when choosing bank transfer method**

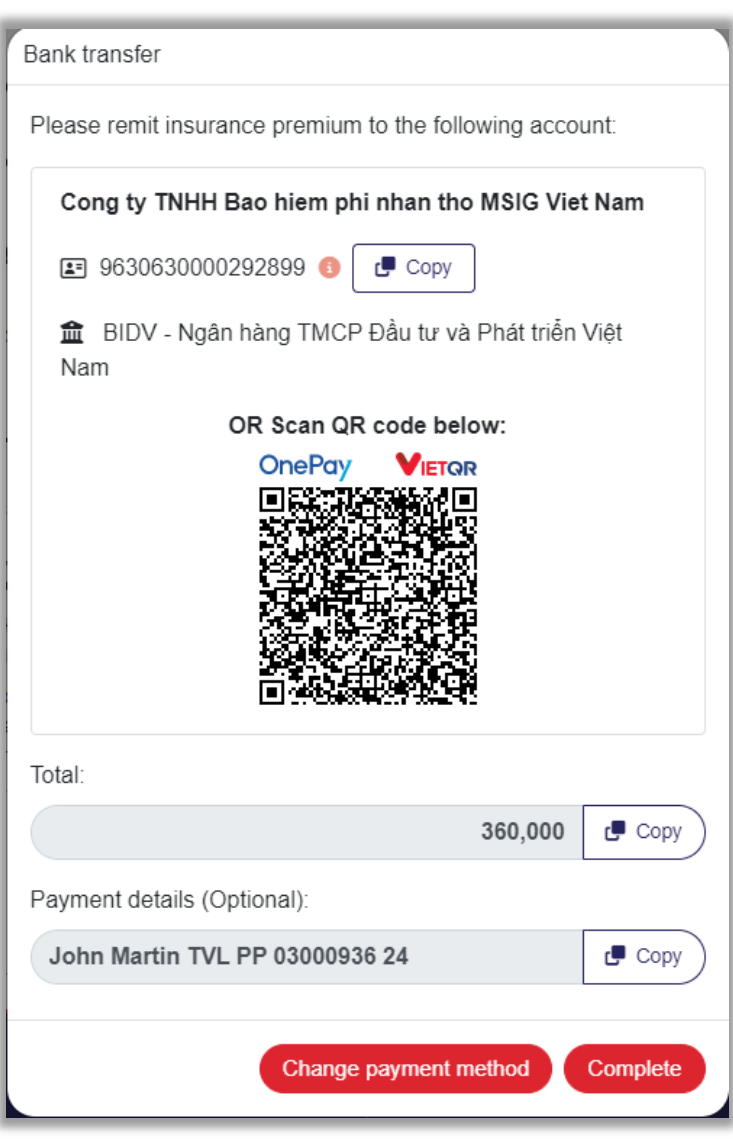

- Client can:
	- Copy the Account Number and Transfer Amount by pressing [Copy]
	- Scan the QR Code with the E-Banking application, all necessary information for transfer will be entered.
- Each quote will have a separate identification account. Please note DO NOT use this Bank Account to pay for another quote.
- Customers can also change another payment method by clicking [Change payment method]
- When the Customer transfers the **correct amount to the correct account number**, the Insurance Policy will be issued automatically.
- Note that when you click the COMPLETE button after payment, the screen needs to display as below for the system to record insurance :

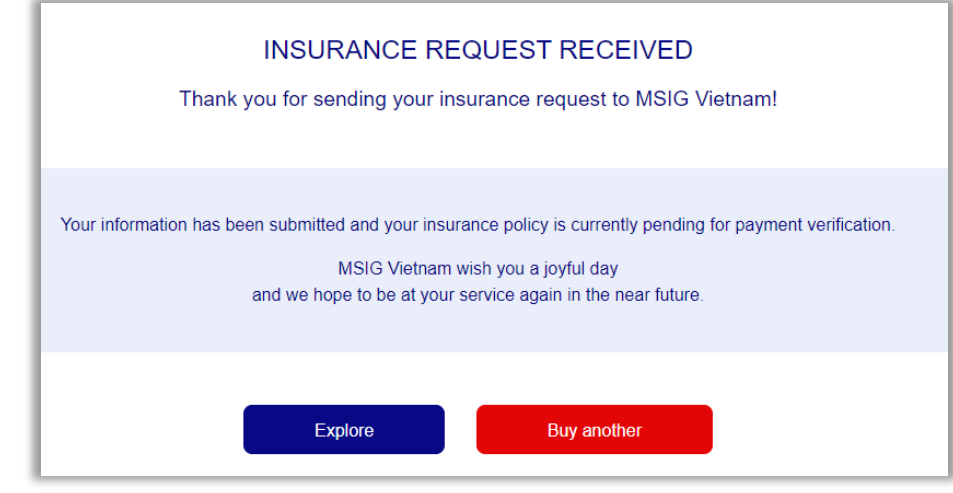

## **CONTACT INFORMATION**

If you need more detailed information, please contact MSIG Insurance (Vietnam) at the address below:

### **Digital Business Development**

MSIG Insurance (Vietnam) Co., Ltd. 10<sup>th</sup> Floor, Corner Stone Building, No. 16, Phan Chu Trinh Street, Phan Chu Trinh Ward, Hoan Kiem District, Hanoi, Vietnam. Hotline: 0888 176 198 - Ext 1 Website: msig.com.vn

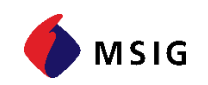

# **Thank you!**

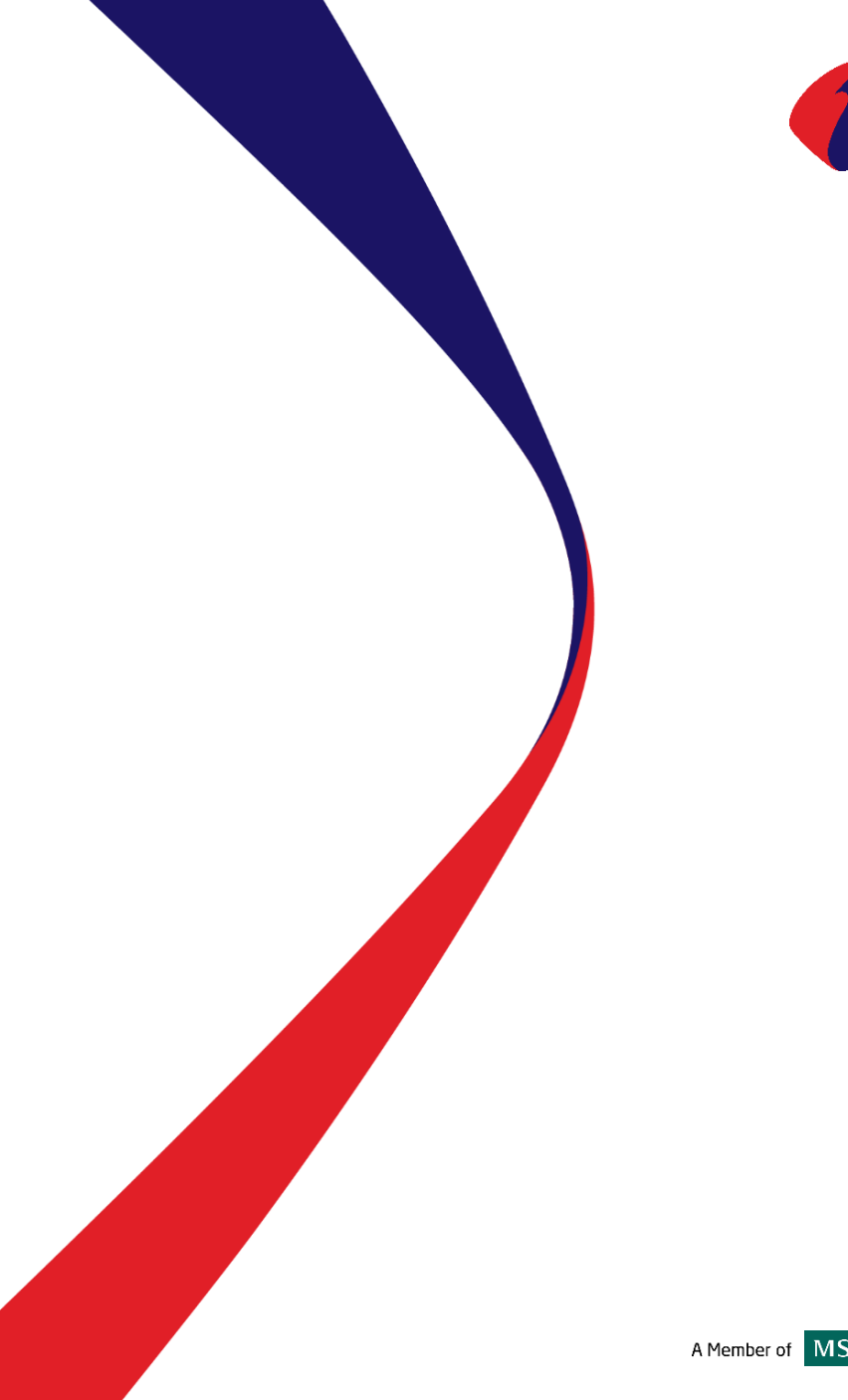

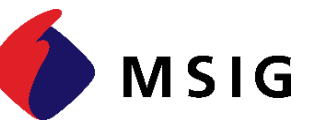